### Universidad Carlos III de Madrid uc3m **AUTOSOLICITUD DE ADMISIÓN Y MATRÍCULA CURSOS CORTOS**

1) **Entrar en la siguiente dirección:**

[https://sigma.uc3m.es/cosmos/Controlador/?apl=Uninavs&gu=a&idNav=inicio&Nueva](https://sigma.uc3m.es/cosmos/Controlador/?apl=Uninavs&gu=a&idNav=inicio&NuevaSesionUsuario=true&NombreUsuarioAlumno=TCSCURSOS) [SesionUsuario=true&NombreUsuarioAlumno=TCSCURSOS](https://sigma.uc3m.es/cosmos/Controlador/?apl=Uninavs&gu=a&idNav=inicio&NuevaSesionUsuario=true&NombreUsuarioAlumno=TCSCURSOS)

2) **Seleccionar el idioma e introducir el usuario (DNI/PASAPORTE) y contraseña que elegiste al registrarte:**

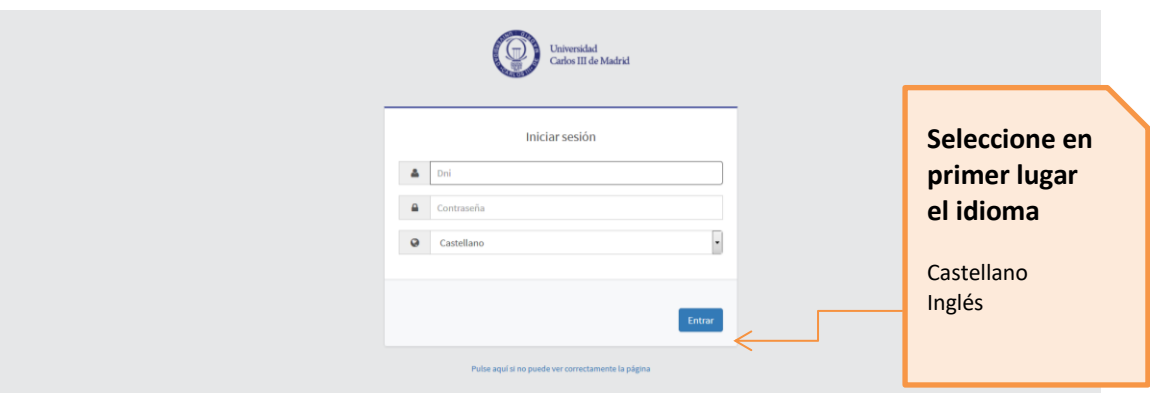

3) **Seleccionar "Admisión y expediente (tcs)"**

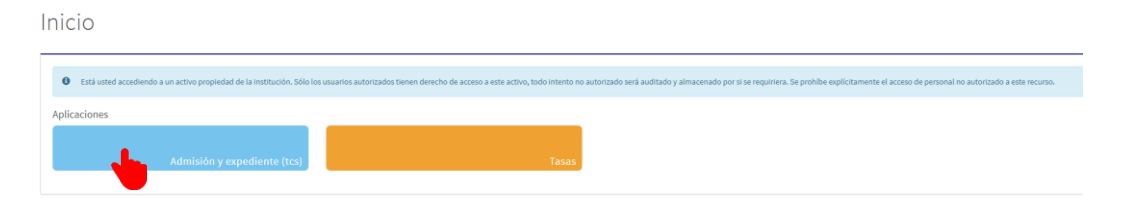

# uc3m | Universidad Carlos III de Madrid

4) **Seleccionar "Alta de nueva matrícula" y el título al que quieres inscribirte en el desplegable.** 

Por último, seleccionar el botón: "Alta de nueva matrícula"

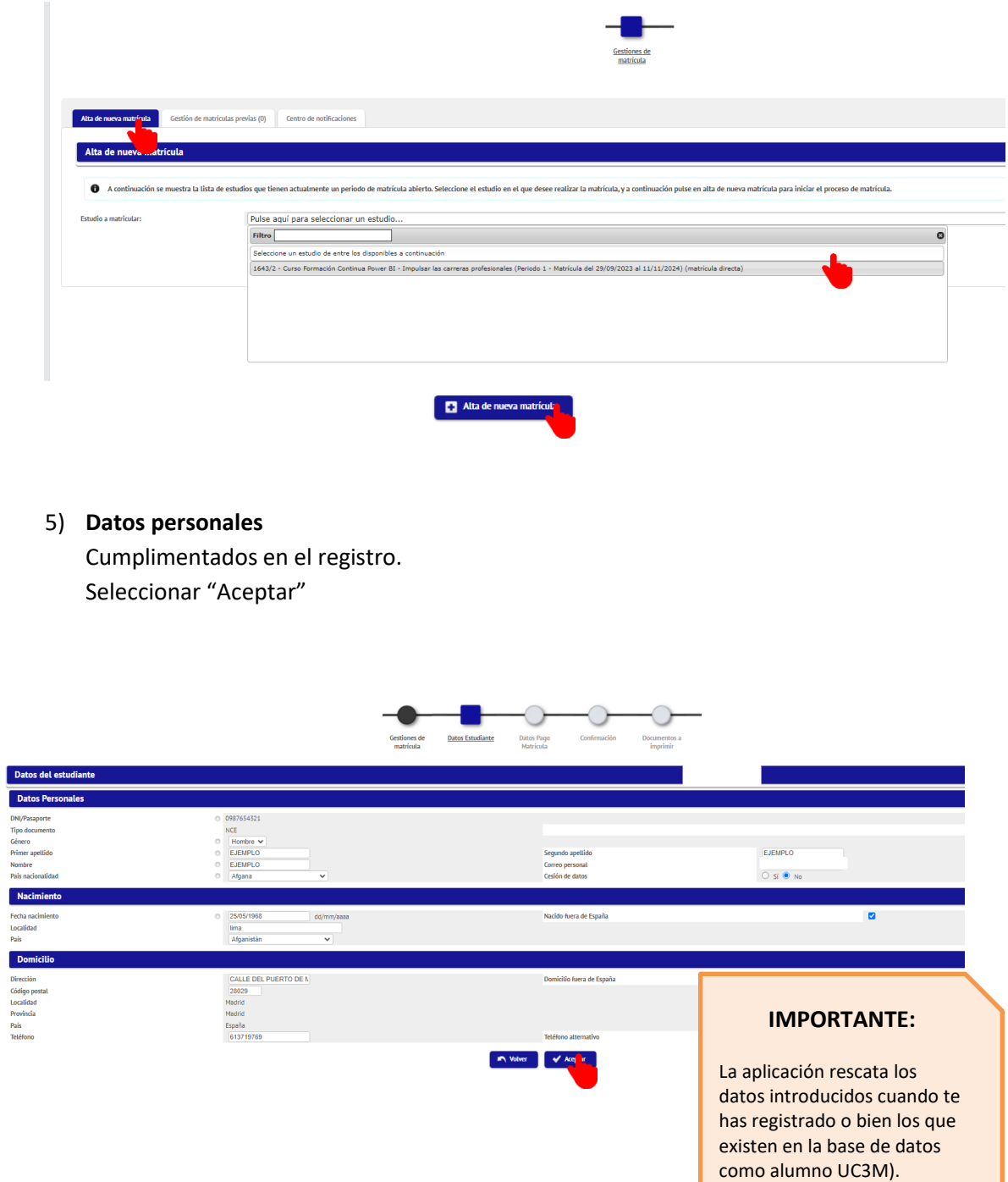

### Universidad Carlos III de Madrid uc3m

#### 6) **Datos de pago de la matrícula**

Se refleja la forma de pago y el importe. Seleccionar "Aceptar"

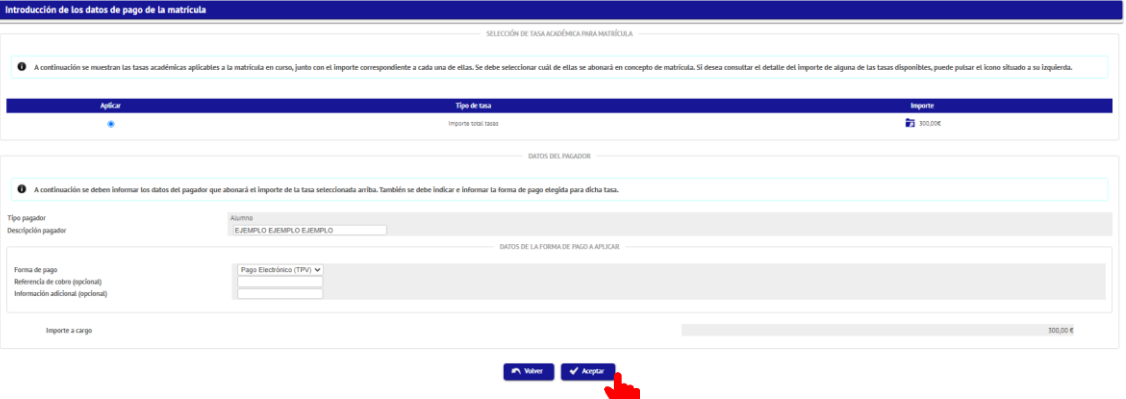

7) **Confirmación datos de matrícula** Seleccionar "Confirmar".

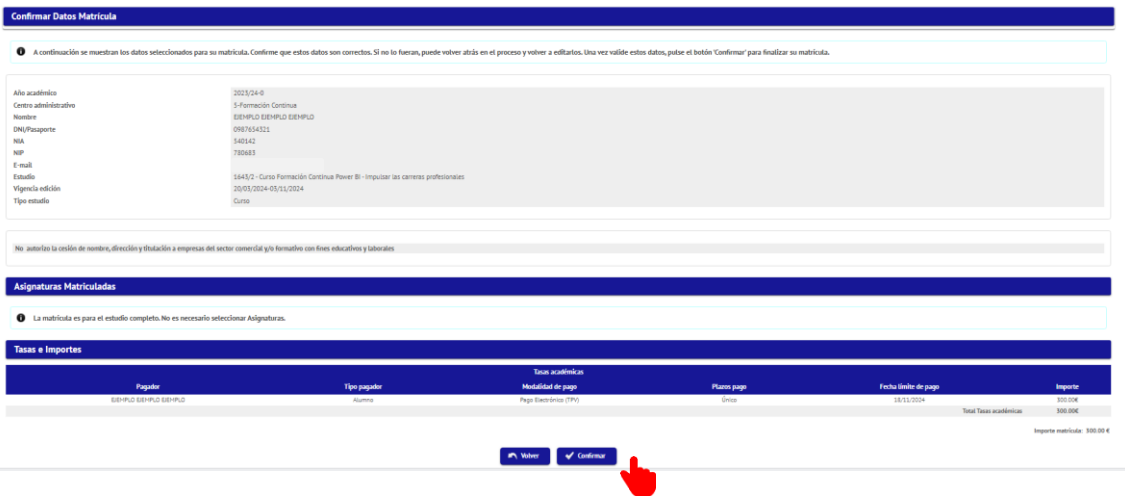

8) **Documentos generados en matrícula y pago de la tasa** Puedes Imprimir o descargar el resguardo de la matrícula Seleccionar "Pagar ahora"

# uc3m | Universidad Carlos III de Madrid

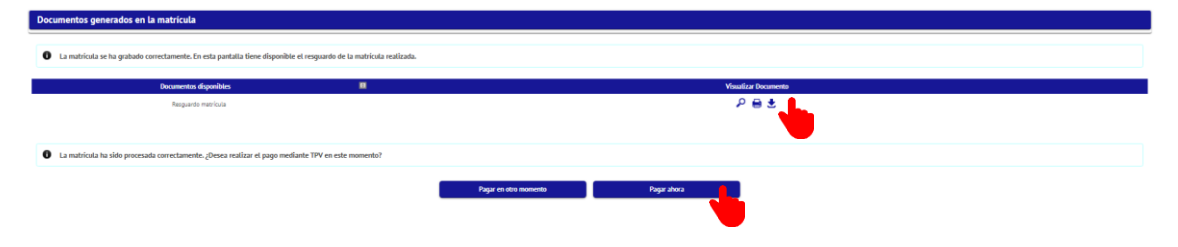

9) **Realizar pago con tarjeta** Seleccionar "Aceptar"

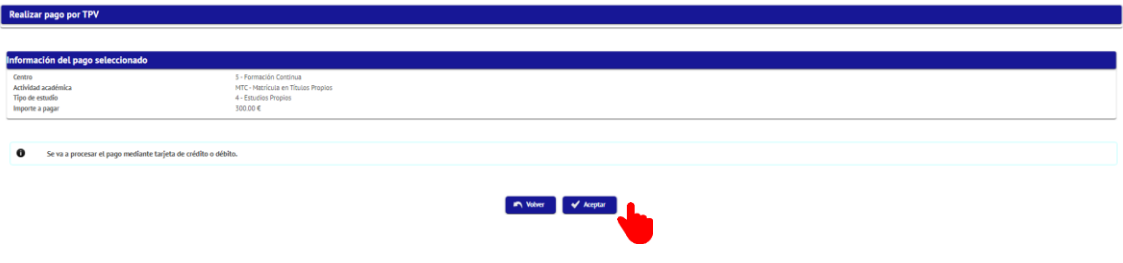

**Introducir los datos de la tarjeta y seguir los pasos.**

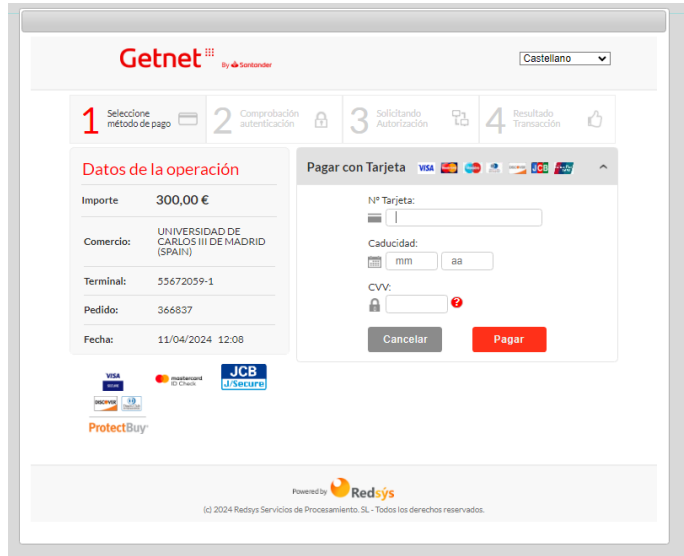